# Google グループのメーリングリストからの配信先を

### 別のメールアドレスに変更する方法

【概要】

- Google グループへの投稿は、ご自分の Google アカウントに登録されたメールアドレスに配 信されます。したがって、Gmail などを使っていて、このメールがご自分のメールソフトに 配信されない場合はそちら(Gmail など)を時々見る必要があります。
- この Google グループからの配信の配信先を変えれば、普段使っているメールソフトで見る ことができます。それには以下の2つの作業が必要です。
	- 1. ご自分の Google アカウントの設定内容を変更する。(メールアドレスを追加する。)
	- 2. 参加している Google グループで使用するメールアドレスを変更をする。 (既に、普段使われているメールアドレスに Google グループの投稿が配信さ れている場合はこの作業は不要です。)

以下にその手順を説明します。

### 1 Google アカウントに、メールアドレスを追加する方法

1-1 Google グループにアクセスしてくだ さい。

https://groups.google.com/forum/?fromgro ups&hl=ja#!overview

もし下記画面のように「新しい Google グルー プに切り替えて」という表示が出ていたらそ こをクリックしてください。

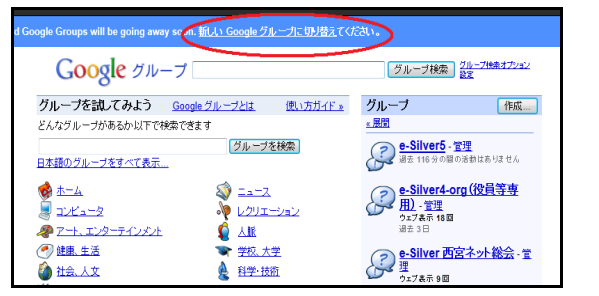

下図のような新しい Google グループの画面

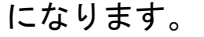

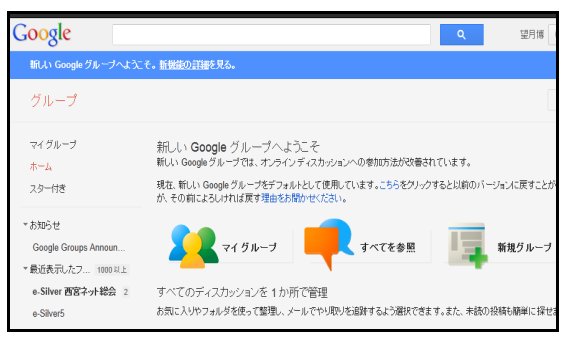

1-2 下図の赤丸部分端の▼をクリックし、 アカウント画面を表示させます。

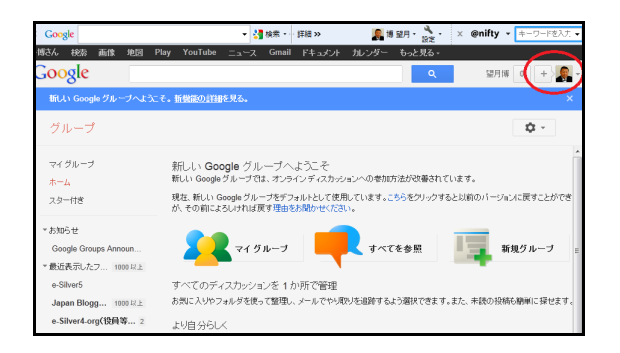

#### 1-3 小さいアカウント画面が開いたら、「ア カウント設定」をクリックします。

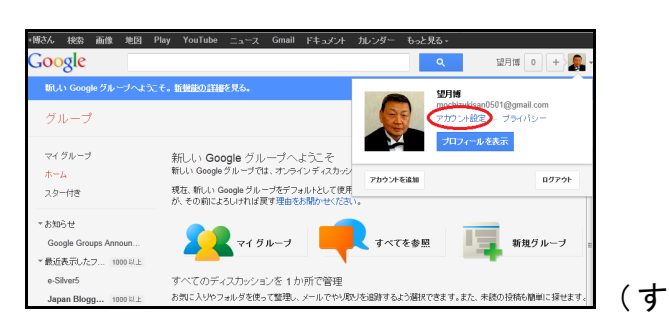

ると、新しい画面が開きます。)

1-4 メールアドレスを追加するために、下 図の赤丸部分の「編集」をクリックします。

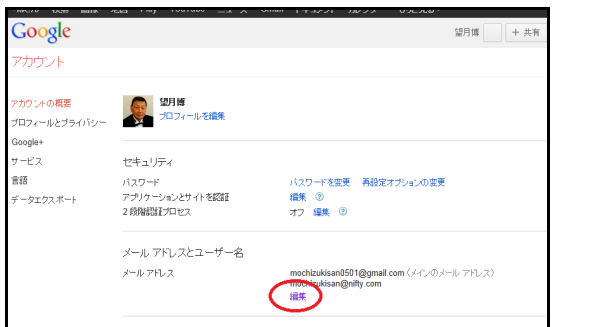

1-5 「別のメールアドレスを追加する」部 分に追加したいメールアドレスを入力し、「保 存」をクリックします。

(ここで、普段使っているメールアドレスを 入力します。)

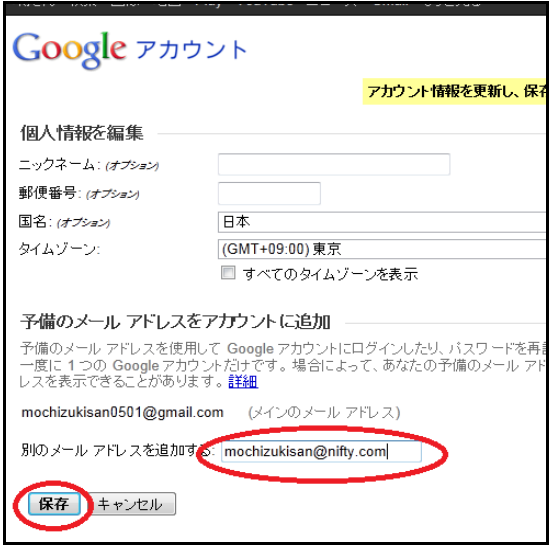

1-6 追加したメールアドレス宛に確認のメ ールが自動的に送付されます。

画面上では「確認待ち」という表示が出ます。 (赤丸部分)

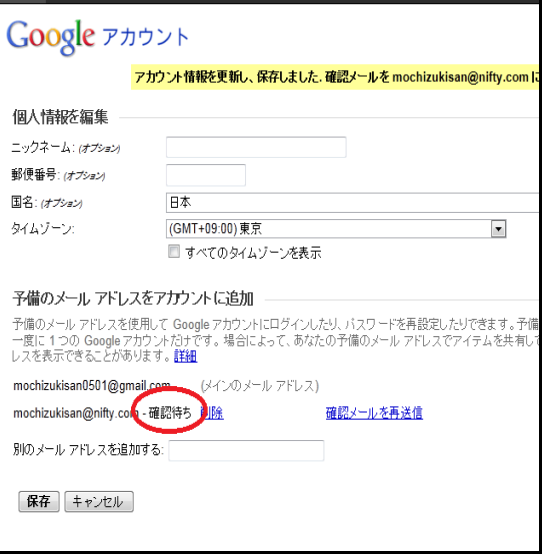

1-7 追加したメールアドレス宛に、確認の メールが届いていますので、そのメールを開 き、下図の赤丸部分をクリックしてください。

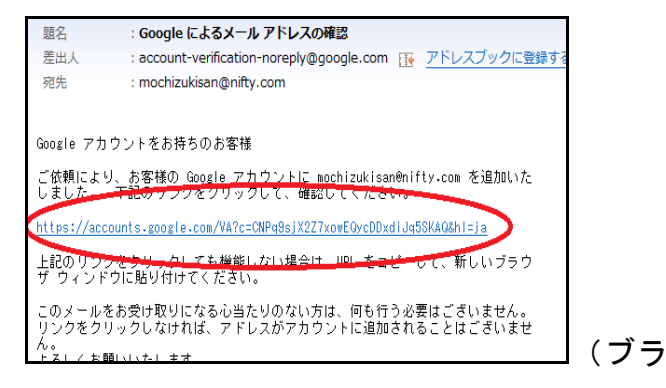

1-8 ブラウザで下図のような画面が開きま すので、ご自分の Google アカウントのパスワ ードを入力してください。

「確認」をクリックしてください。

(これは本人を確認するための作業です。)

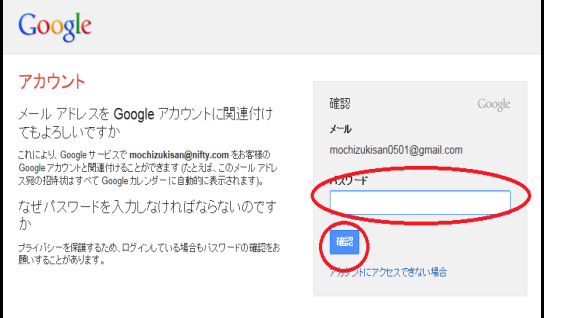

以上で、Google アカウントへのメールアド レスの追加作業は終了です。

# 2 Google グループの配信先を変える方法

2-1 Google グループにアクセスして下さ い。

https://groups.google.com/forum/?fromgro ups&hl=ja#!overview

もし下記画面のように「新しい Google グルー プに切り替えて」という表示が出ていたらそ こをクリックしてください。

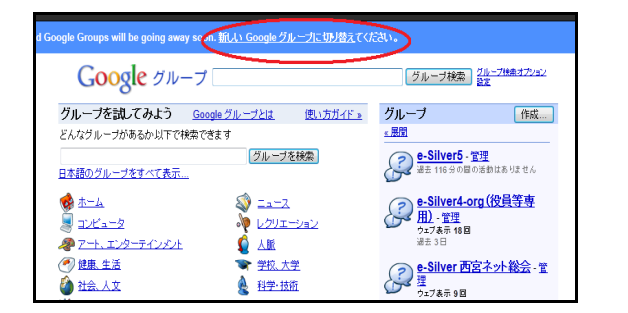

下図のような新しい Google グループの画面

になります。

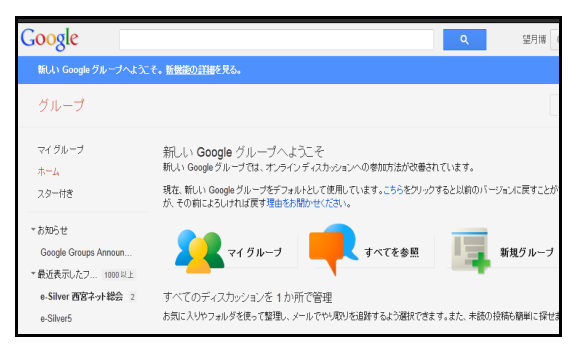

2-2 「マイグループ」を選び、配信先を変 更したいグループを選んでください。 (ここでは「e-Silver5」選んでいます。)

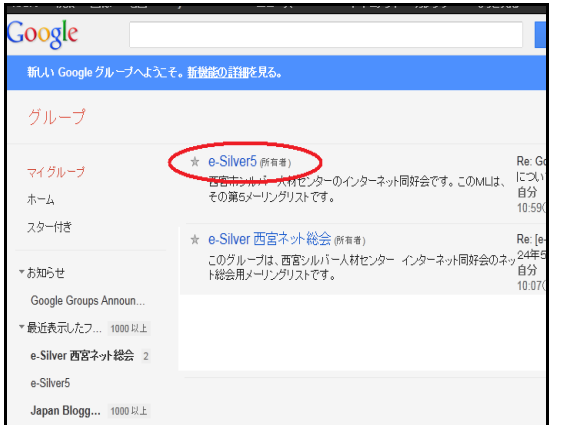

#### 2-3 「メンバー設定」をクリックしてくだ さい。

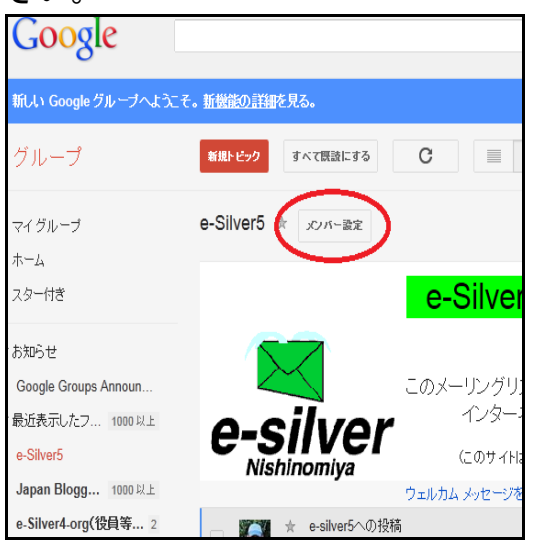

2-4 新しい画面が開きますので、下の方へ スクロールして、「このグループでどのアドレ スを使用しますか」という表示の下(赤丸部 分)の横の▼をクリックしてください。 手順1. で追加したアドレスが出ているはず ですので、それを選びます。 「保存」をクリックします。

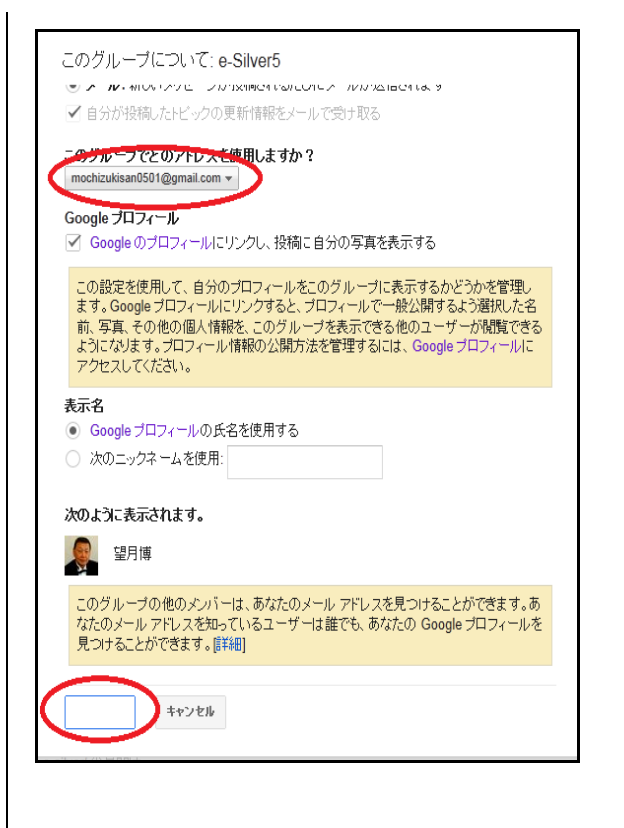

以上で、Google グループの配信先の変更は終 了です。

他のグループの配信先を変えるには、そのグループで同じ作業をしてください。

以上